## How to use Seesaw at home 09:23  $\sim$   $\approx$   $\sim$ To access seesaw via a laptop you can visi[t https://app.seesaw.me](https://app.seesaw.me/) [o](https://app.seesaw.me/)r download the Seesaw class app from the app store. Please make sure you download the class version and not the parent's app. **Seesaw** m **T'm a Family Member** No.43 4.6  $4+$ ice ONO Privacy Policy | Browse Cid<br>Actorist How to login:

Click I'm a student, you will then be given the option to scan a QR code or enter a code. Codes have also been sent out via email.

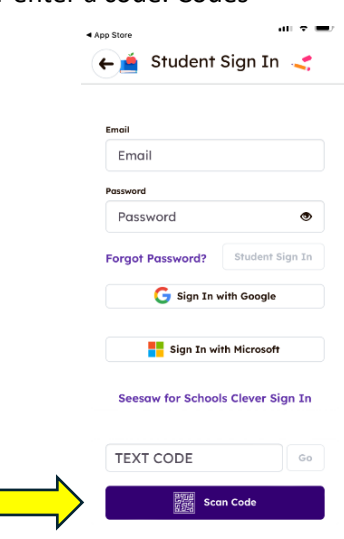

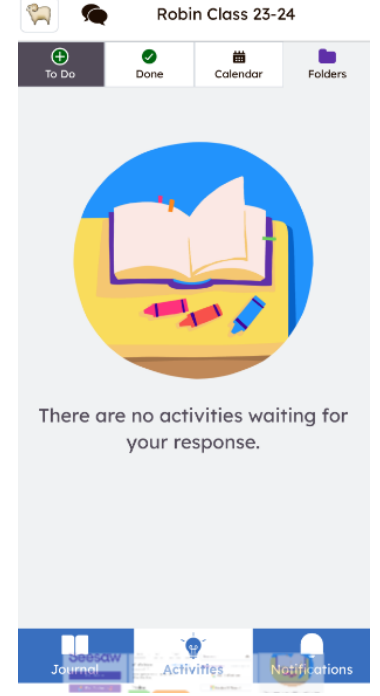

## Layout of the app:

At the bottom of your screen you should see three headings, Journal, Activity and Inbox.

**Journal**- This is a record of all your child's activities.

**Activities** - Here you will find activities to do.

**Notifications** - Here you will received notifications e.g. If a teacher has responded to something you have uploaded etc.

**Messages** – At the top, where the speech bubble icon is, is where messages are sent.

You will also find a green add button, either in activities if you want to respond to something set or in the journal section, you can upload your own pictures or comments.